# **SPEAKPIPE VOICE RECORDER: A GUIDE FOR LANGUAGE TEACHERS**

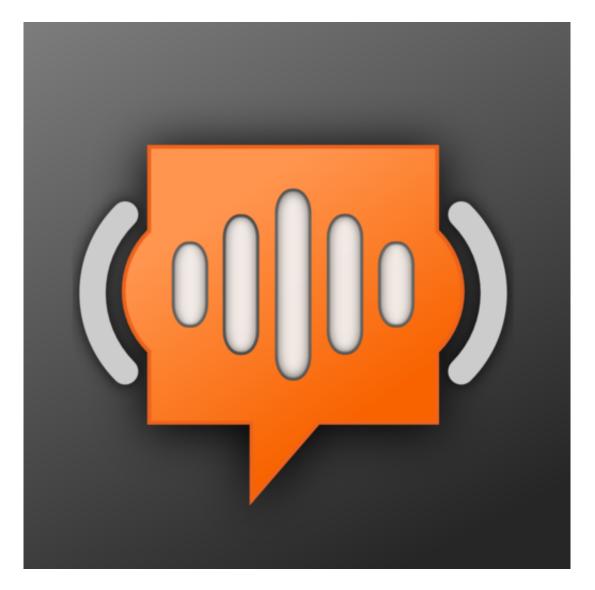

## **BY JOE DALE**

### Introduction

SpeakPipe Voice Recorder is a free web tool which allows users to record up to 5 minutes of audio in the browser on any device and send it via a link or download it as an mp3 file. A great way for students to capture their speaking work and send it to the teacher to be assessed or upload their audio to an e-portfolio as a record of their progression over time. Users don't need to create an account to use the service either.

### <u>To get started</u>

Go to the <u>SpeakPipe Voice Recorder Page</u> and tap Start Recording. You will need to give SpeakPipe permission to access your microphone first before you can start recording.

## Free online voice recorder

Is your microphone ready?

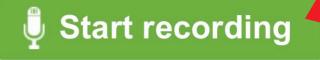

Record - 2 Listen - 3 Send

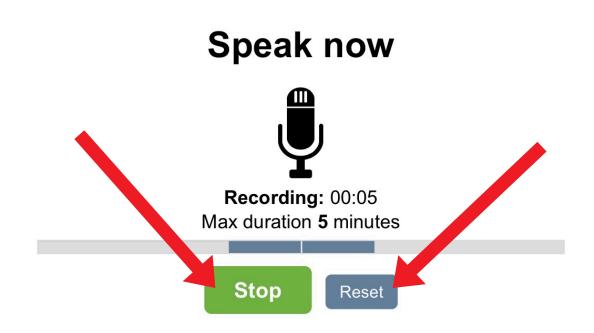

Tap Stop, once you've finished recording and tap the play button to listen back. To re-record, tap Reset or tap Save on server if you are happy with what you've recorded. Please note there is no pause button.

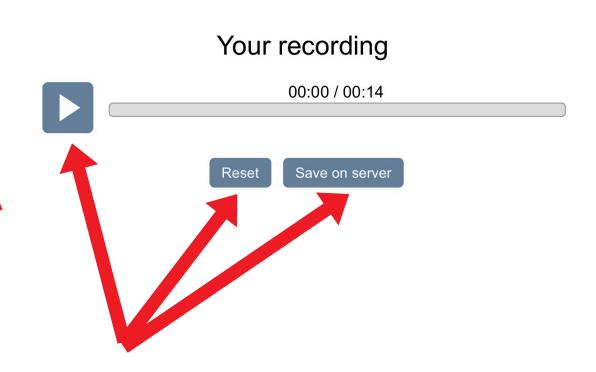

## Save recording on server

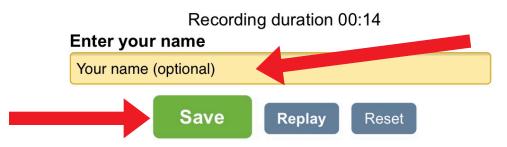

Storage duration: Recording is stored on the server for three months.

To upload the recording on to SpeakPipe's servers, tap Save. You also have the option to add your name to the recording making it easy to identify for the teacher receiving the audio. If students do this, they would be advised to only put their first name or a nickname for e-safety reasons. Please note recordings are deleted after 3 months.

## Uploading the audio...

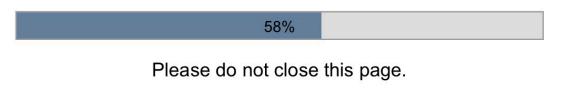

### Your recording has been saved on server

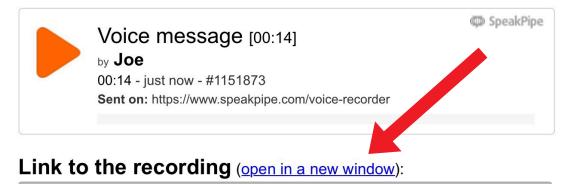

https://www.speakpipe.com/voice-recorder/msg/8tfsyc2i

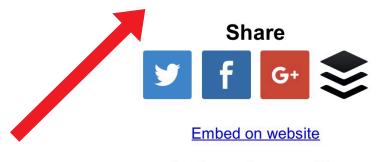

Create another recording

Students can copy the link and email it to their teacher. To download the audio, tap on the Open in a new window option and tap Download.

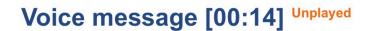

sent by

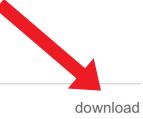

Joe 00:14 - 8 minutes ago - #1151873 Sent on: https://www.speakpipe.com/voice-recorder

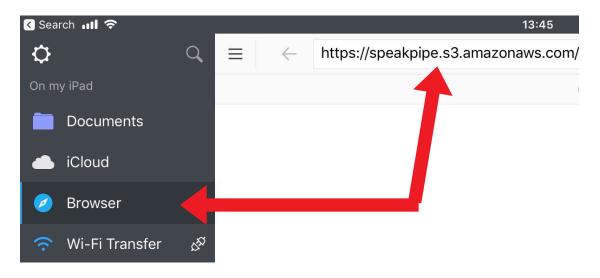

To download the audio on an iPad, copy the SpeakPipe link then download the <u>Documents</u> app from the App Store. Launch it, tap the browser option and paste in the SpeakPipe link. Tap Go on the keyboard and tap Done on the small dialogue box which appears. You can also rename the file by tapping in the name box first to select the file name and change it accordingly before tapping Done.

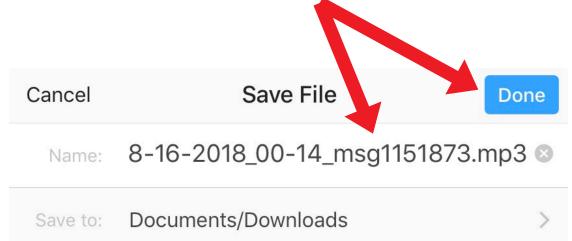

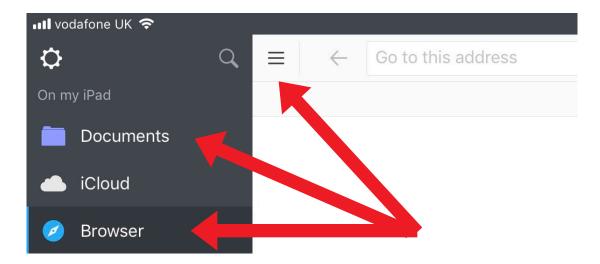

Tap on the 3 horizontal lines top left to the left of the address bar and tap Documents.

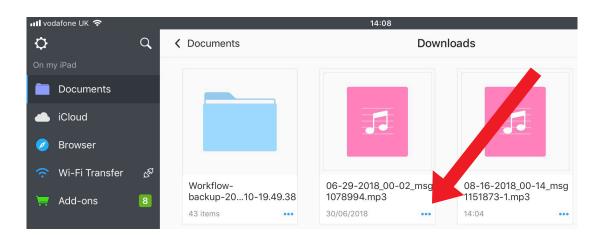

Tap on the Downloads folder and tap on the three horizontal dots next to your file.

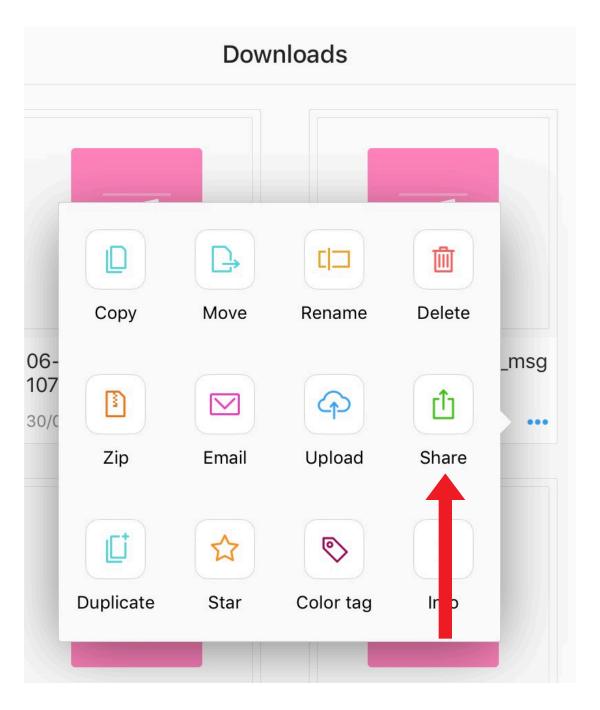

Tap the Share option and choose where you would like to send the audio.

I hope you've found this guide useful and it's given you some ideas on how you can use SpeakPipe as a way of promoting speaking in your language lessons!

Feel free to send me some feedback via email: joedale@talk21.com or via Twitter: @joedale